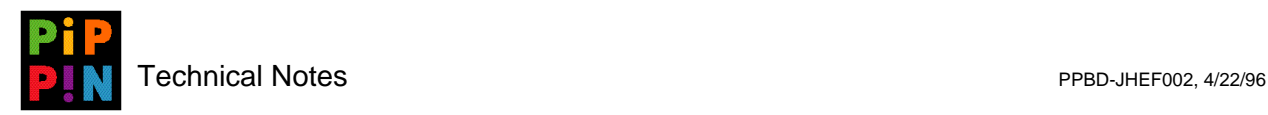

## **Stopping INIT Icons**

**version 002**

Please send questions and comments via e-mail to pippindev@apple.com.

1996, Apple Computer, Inc. All rights reserved. Apple, Macintosh, and Pippin are trademarks of Apple Computer, Inc. All other brand or product names are trademarks or registered trademarks of their respective companies or organizations.

Every effort has been made to ensure the accuracy of information in this document. However, Apple assumes no responsibility for the accuracy of the information. Product information is subject to change without notice. Mention of non-Apple products is for informational purposes only, and constitutes neither an endorsement nor a recommendation. Apple assumes no responsibility with regard to the selection, performance or use of these products. All understandings, agreements, or warranties, if any, take place directly between the vendors and the prospective users.

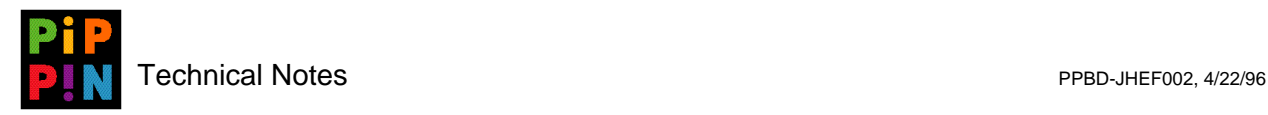

The Pippin OS frequently includes extensions such as QuickTime and Applejack. Extensions almost always draw an icon when loading, which is what produces the row of icons across the bottom of the screen when the system is booting. The Pippin user experience though should not include such computer specific messages. The user probably will not even know what QuickTime is. Therefore, developers should stop the drawing of icons during the boot process for Pippin CDs.

Stopping an icon from drawing on the screen at boot time is relatively easy. Just erase its mask with ResEdit and QuickDraw won't draw it. This procedure shows how to prevent QuickTime from drawing its icon but the process is the same for all extensions.

**Figure 1** Drag Extension onto ResEdit

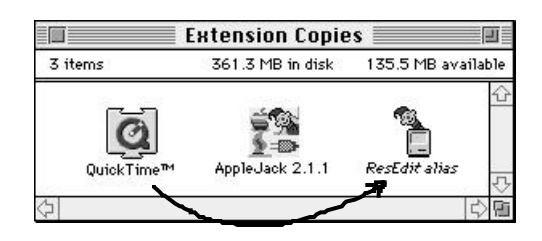

Start by dragging the extension onto ResEdit.

**Figure 2** Open 'BNDL' Resource, Then Double-click on Icons

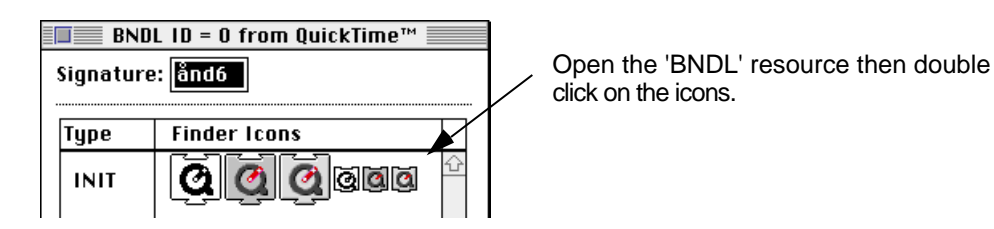

- *Note:* A few extensions draw 'cicn's rather than the 'ICN#' resources shown here. The rule is: Open the icon that is drawn at boot time. You will just have to try this, and if the icon stil shows up, look for another icon that you may have missed.
- Click on the mask, then use the eraser tool to erase the entire mask. Finally, close and save the extension.

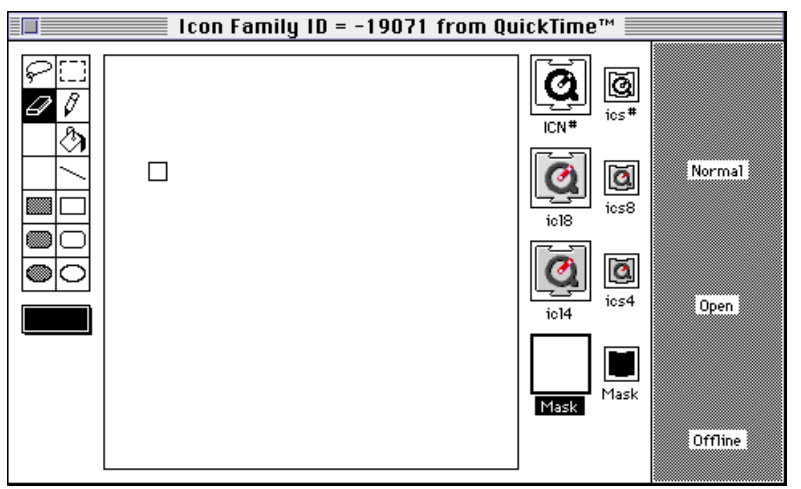